**Gateway** 

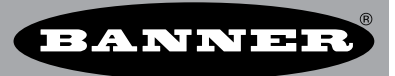

Node 1

## **Mapping Temperature Inputs to Analog Outputs**

When a temperature is the source and 4–20 mA is the destination, the configuration *requires* the definition of the null and the span parameters. The Null and Span parameters are used to associate temperature values to the range of 4–20 mA values. The Null value is the temperature that represents 4 mA and Span is the range of temperature values that will be mapped to the 4 to 20 mA outputs.

The Null and Span parameters only become available on the User Configuration Tool screen after dissimilar I/O types are mapped to each other, for example, mapping a temperature input to an analog outputs. For similar analog I/O types, leave the Null and Span values at the 0.0 defaults.

## **Example 1: Mapping Temperature Inputs From Node Input to Gateway Output**

When mapping temperature inputs to analog outputs, the null value is the starting temperature to be associated with 4 mA. The span is the entire temperature range that is to be associated with 4–20 mA.

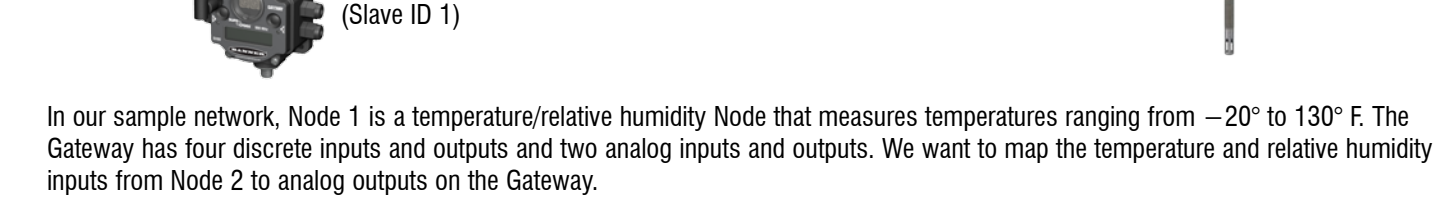

To map an input temperature range from −20° to 130° to a 4 to 20 mA output, set the null value to −20 and the span to 150. Setting the null value to −20 establishes a starting point of −20° associated to 4 mA. Setting the span to 150 defines the range associated with 4 to 20 mA. All temperatures between −20° and 130° will correspond to a proportional value between 4 mA and 20 mA.

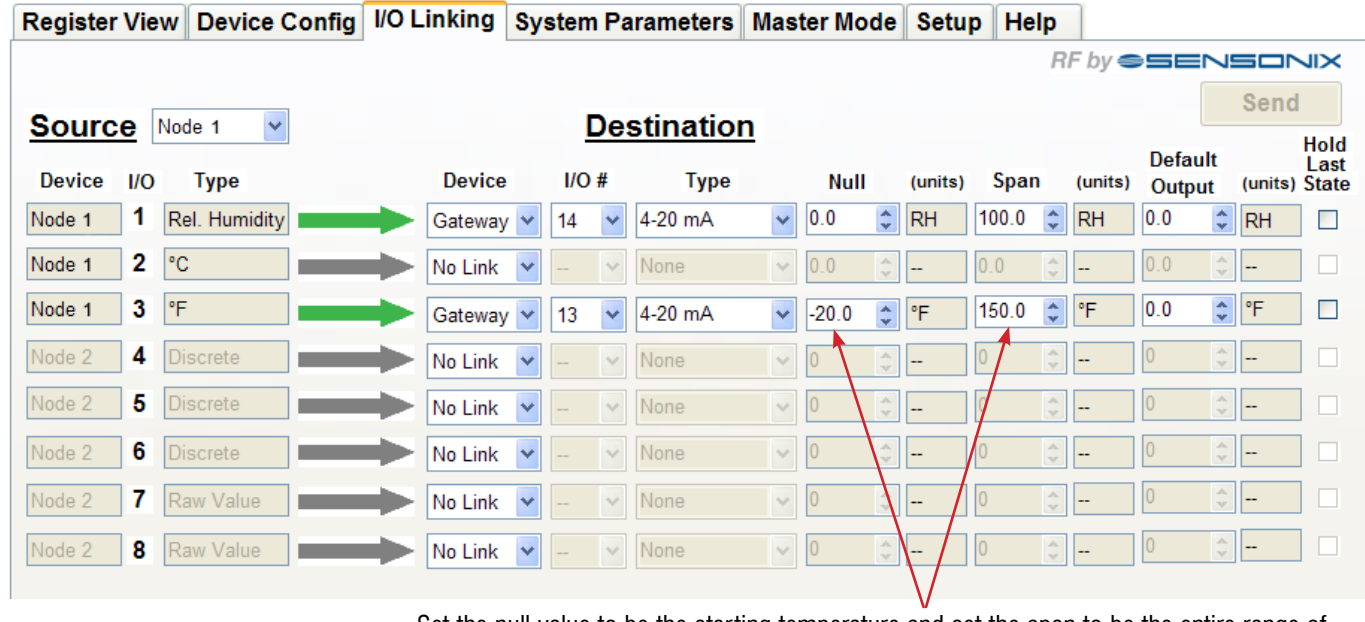

Set the null value to be the starting temperature and set the span to be the entire range of temperatures. In this example, the null is  $-20$  and the span is  $130 - -20 = 150$ .

To verify your values, null  $+$  span should equal the temperature you want to associate with 20 mA, in this case, 130°.

## **Example 2: Mapping Multiple Temperature Inputs to Gateway and DX85 Outputs**

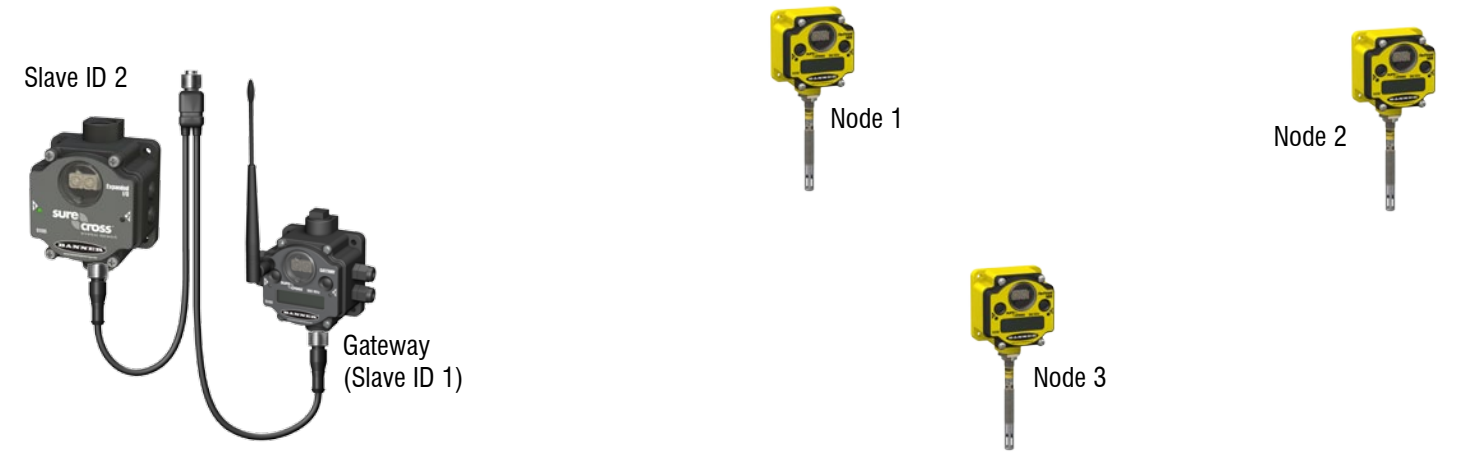

A more complicated example of mapping temperature inputs to analog outputs involves mapping multiple temperature inputs to a Gateway and DX85 without using a host system. To do this, we use a DX85 with four analog outputs connected via serial RS-485 to the Gateway. As in the previous example, we will be measuring temperatures between −20° and 130° F using a temperature/humidity sensor connected to a Node with Serial Interface.

Step 1. Configure the DX85's analog outputs to translate temperature values.

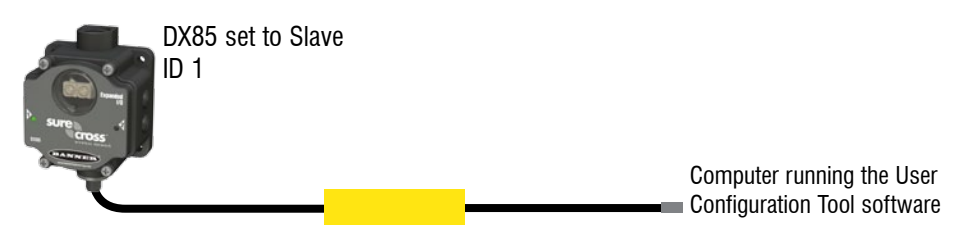

- a. Set the rotary dials on the DX85 to Slave ID 01.
- b. Plug the DX85 into the RS-485 to USB converter cable. The User Configuration Tool still displays that the device plugged into the cable is a "Gateway," even though it is the DX85 plugged in.
- c. Use the Device Config, Device Parameters screen to configure each of the DX85's outputs' threshold and hysteresis parameters (Analog outputs 1 through 4 are I/O points 9 through 12). Enter the null value into the threshold parameter and click the Send button. Enter the span value into the hysteresis parameter and click the Send button.
- d. Disconnect the DX85 from the converted cable.
- e. Reset the DX85's Slave ID back to 02.

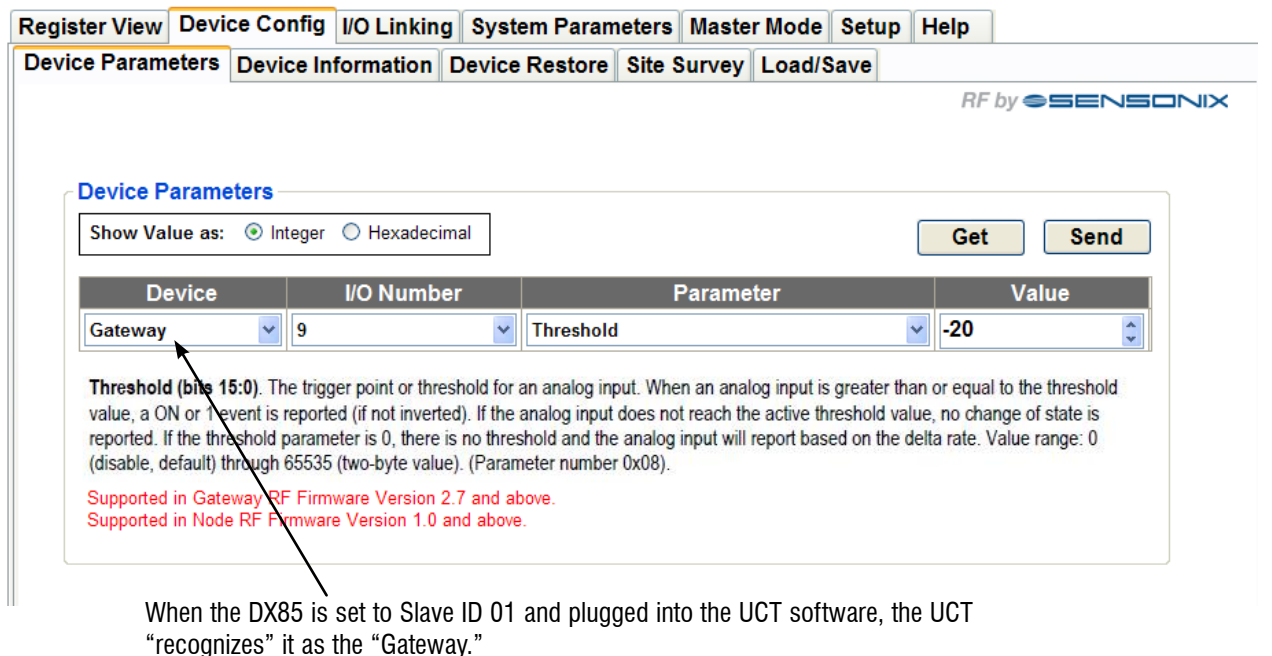

Step 2. Configure the Gateway for I/O linking.

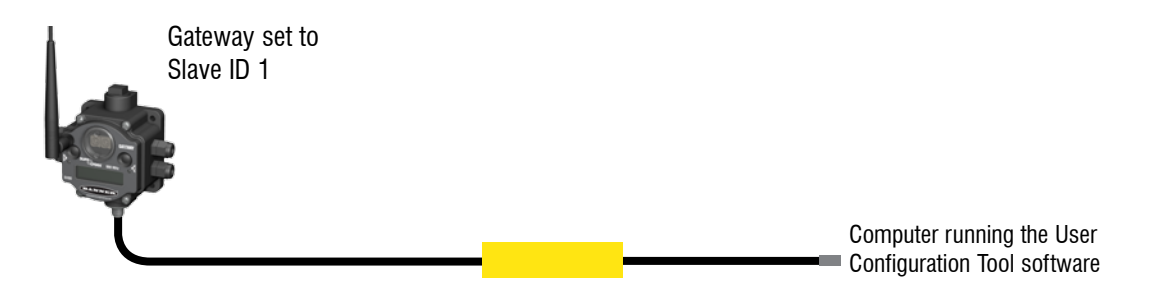

- a. Set the Gateway's Slave ID to 01.
- b. Plug the Gateway RS-485 to USB converter cable.
- c. As shown in Example 1, use the I/O Linking screen and the Null/Span parameters to map the selected temperature and relative humidity from one of the Nodes (we're using Node 1) to the Gateway's outputs.
- Step 3. When communicating with an external Modbus slave, such as the DX85, without a host system, use the Modbus Master capability of the Gateway. Using the Master Mode screen, map the remaining temperature and relative humidity values from Nodes 2 and 3 to outputs on the DX85. After making the necessary changes, click the Send button to write these changes back to the Gateway.

The Master Mode screen uses the following parameters:

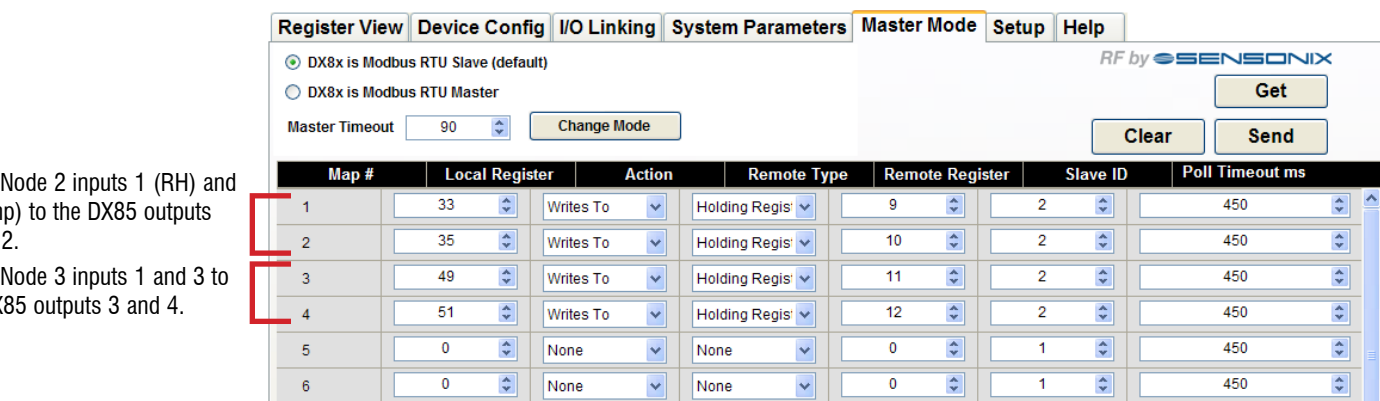

• Map Number. An index into the master table.

**Maps** 3 (tem 1 and Maps the  $D<sub>x</sub>$ 

- Local Register. Defines the Modbus register within the Gateway master device and wireless system. Refer to the register tables listed in the device datasheets.
- Action. Defines the operation performed between the registers on the master and slave device. *Read From* sets the master to read from the remote slave register and copies the result into the local register. *Write To* writes the local register contents to the remote slave register. Select None if the table entry is empty.
- Remote Type. Defines the data type in the remote slave device. DX80 devices use Holding Registers.
- Remote Register. Defines the slave device register to read/write. Refer to the appropriate datasheets.

In the example network shown, we have mapped the following

- Node 1's inputs 1 and 3 to the Gateway's outputs 1 and 2 using the UCT's I/O Linking screen (Example 1)
- Node 2's inputs 1 and 3 to the DX85's outputs 1 and 2 using the UCT's Master Mode screen
- Node 3's inputs 1 and 3 to the DX85's outputs 3 and 4 using the UCT's Master Mode screen
- Step 4. With the Gateway still plugged into the adapter cable, change the operational mode to *DX8x is Modbus RTU Master.* Click the Send button. Disconnect the Gateway from the USB/RS-485 adapter cable.

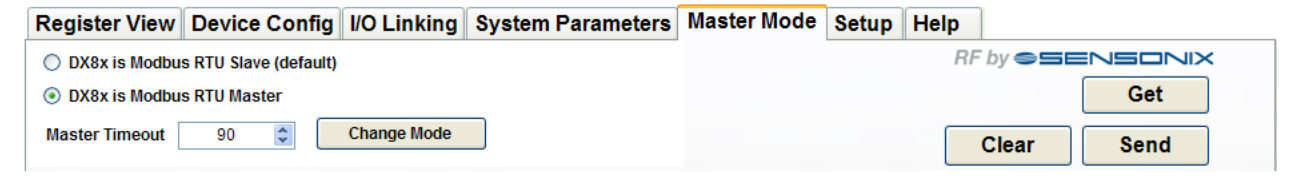

Step 5. Connect the DX85 (Slave ID 2) to the Gateway (Slave ID 1) using the splitter cable.

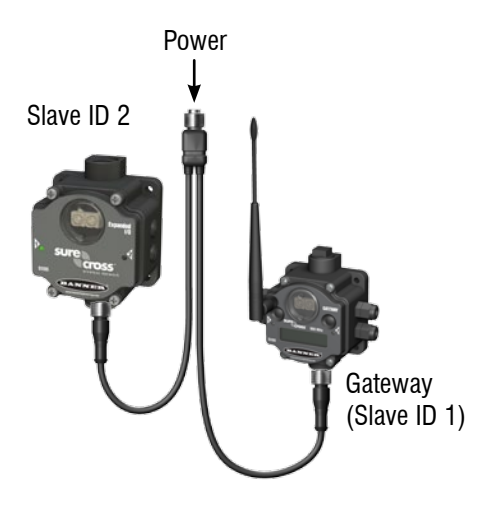